MelodicFlow 2 Manual

# **Contents**

- [Introduction: The basic concept](#page-1-0)
- [Setup](#page-2-0)
- [Operation Mode: Scale Bender](#page-4-0)
- [Operation Mode: White Keys Jam](#page-5-0)
- [Operation Mode: Mood Board](#page-6-0)
- [Operation Mode: Piano Player](#page-7-0)
- [Operation Mode: Advanced](#page-8-0)
- [Using the MIDI output recorder](#page-17-0)
- [Switching between pages](#page-18-0)
- [Working with a "chord master track"](#page-19-0)
- [Audio Unit \(AU\) version / Logic support](#page-20-0)
- <span id="page-1-0"></span>• [Tips and tricks: An easy way to find nice chords](#page-21-0)

## **Introduction: The basic concept**

MelodicFlow is a MIDI VST and AU plug-in for Windows and macOS. MelodicFlow makes it easy to play and create melodies instantly. Even if you don't play the piano or know scales by heart: You will never sound off, as all your input is mapped to fitting notes instantly.

MelodicFlow includes several operation modes that allow you to easily implement different playing styles without knowing much about music theory.

For example, the "Scale Bender" mode can be used to always stay on the appropriate scale (over 300 scales included!). Even if you play the wrong note. Or use the "Mood Board" to quickly change the mood of a melody from happy to sad, or from apathetic to angry.

Each mode shows a keyboard display. The keyboard area can be used to see both the notes that you hold down on your keyboard ("input" => completely filled keys) and the resulting output notes (=> small boxes).

You can switch between different operation modes by clicking on the combobox right next to the page buttons in the top bar. The page buttons can be used to work with up to eight different settings. This is useful if you want to work with different scales or want to experiment with the settings.

A built-in MIDI recorder can be used to memorize your played melodies. You can export the data as standard MIDI files via drag and drop. This makes it easy to edit the notes in your DAW later on.

<span id="page-2-0"></span>**Terminology:** In this guide, the word **"trigger note"** refers to the note that you hold down on your keyboard. When you press a trigger note, MelodicFlow will generate an **"output note"** for you. In most cases, this output note will be different from the note that you pressed on your keyboard.

## **Setup**

Depending on your DAW and your operating system you will need to copy the plug-in to a different location. The most common locations are:

**Windows (64-bit DAW):** Copy the file *MelodicFlow2\_x64.dll* to the folder "c:/program files/Steinberg/VstPlugins/" (this is the default for most 64-bit DAWs).

**macOS:** Copy the file *MelodicFlow2.vst* to the folder "/Library/Audio/Plug-Ins/VST/". Copy the file MelodicFlow2.component to the folder "/Library/Audio/Plug-Ins/Components/". **Please note:** The AU version (MelodicFlow2.component) is only needed for Logic Pro X. Most other hosts (e.g. Ableton Live) will need the VST version instead.

MelodicFlow acts as a VST instrument or AU MIDI effect inside your DAW. It receives notes like any other instrument and can send the newly created notes to other plug-ins. The VST versions also include a built-in sound module that can be used to work with MelodicFlow without connecting it to other instruments.

Please consult the manual of your DAW to find out how you can pass the MIDI note output from one VSTi to another plug-in. Some pointers:

- **Ableton Live:** How to access the MIDI output of a VST plug-in? [\(https://www.ableton.com/en/help/article/vst-plugin-midi-output/\)](https://www.ableton.com/en/help/article/vst-plugin-midi-output/) You can find an image with a MelodicFlow example routing here: \*click\* [\(http://feelyoursound.com/img/melodicflow\\_ableton\\_simple\\_routing.png\).](http://feelyoursound.com/img/melodicflow_ableton_simple_routing.png) An example project is available as well: melodicflow simple setup ableton.zip (https://feelyoursound.com/data/melodicflow\_simple\_setup\_ableton.zip).
- **Bitwig:** Add MelodicFlow to an instrument track. Then add another instrument to the same track (after MelodicFlow in the device chain).
- **BlueCat's PatchWork:** Add PatchWork to a track of your DAW. Inside PatchWork, do this: Add the VST version of MelodicFlow to a slot of the "Pre" section. Click on the MelodicFlow slot, set "MIDI Output" to "Port A". In the "Parallel Chains" section, add a new synth to the first slot of a row. Click on the slot, set "MIDI Input" to "Port A -> All channels". Make sure that "MIDI Input -> Host" is set to "None".
- **Cubase:** Add MelodicFlow to one track, and another instrument to a different track. From the Input Routing list on the instrument track, select MelodicFlow -MIDI Out. Turn on monitor input on the instrument track by clicking the monitor button.
- **FL Studio:** Add MelodicFlow to a new channel. Click the Wrapping Settings button. Set *Output port* to 1 in the settings panel. Add another instrument to a different channel. Click the *Wrapping Settings* button. Set *Input port* to 1. You can use any port number you like, but the output and input port number must be the same.
- **Logic Pro X:** Insert MelodicFlow in the MIDI Effect slot of a track. Then add an instrument in the Instrument slot.
- **Mixcraft:** Add MelodicFlow to a track. Then add another instrument to the same track (directly after MelodicFlow).
- **Pro Tools:** MelodicFlow is not available in AAX format. However, you can use a third party plug-in wrapper like Blue Cat's PatchWork [\(https://www.bluecataudio.com/Products/Product\\_PatchWork/\)](https://www.bluecataudio.com/Products/Product_PatchWork/) to work with MelodicFlow inside PT.
- **Reaper:** Add MelodicFlow to a track. Then add another instrument to the same track (after MelodicFlow in the device chain).
- **Sonar:** Add MelodicFlow to a new instrument track. The "MIDI Output setting" must be checked in the "Insert Soft Synth Options" window. Then add another instrument to a second track, open the "Track Inspector" and set "MIDI Input" to "MelodicFlow -> MIDI Omni". You also have to activate the "Input Echo" button on the second instrument track.
- **Studio One:** Add MelodicFlow to one track (A) and another instrument to a different track (B). Click on the *Instrument Input* list of the B-track and select Melodic Flow (maybe you need to change the track height to make the instrument input box visible). Turn on input monitoring on track A and B (click on the *Monitor* button). You can find an image with a **MelodicFlow example routing** here: \*click\*

<span id="page-4-0"></span>(http://feelyoursound.com/img/melodicflow with studio one 3.png).

## **Operation Mode: Scale Bender**

Use this mode to play any scale without hitting the wrong notes by accident.

Simply pick a scale and play on the keyboard as usual. If you accidentally play a note outside the scale, MelodicFlow will play the nearest correct note instead.

<span id="page-5-0"></span>Tip: You can use this mode to "convert" any MIDI file from one scale to another. Simply pick a MIDI file, press play in your DAW, and let MelodicFlow bend the notes to your chosen scale. Then stop the playback and drag and drop the recorded MIDI data to your DAW.

## **Operation Mode: White Keys Jam**

This mode lets you play any scale without remembering the correct notes.

This is how it works:

- $\bullet$  Pick any scale.
- Now play on the white keys of your keyboard.
- The middle C (marked with a small bar on the keyboard display) will always play back the root note of the scale.
- <span id="page-6-0"></span>You can transpose the output notes with the octave selector.

## **Operation Mode: Mood Board**

Use the "Mood Board" to create melodies that fit a specific mood you have in mind. You can switch between different emotions at any time using the black keys.

The mode works like this:

- Pick a standard Western scale like Major, Minor, Phrygian, etc. The scale needs to contain at least seven notes. "Short" scales like Major Pentatonic etc. don't contain enough notes to calculate melodic options for all emotions properly. MelodicFlow will display a warning if you pick a scale that is not a good fit.
- Tell MelodicFlow which type of emotion you want to express. Different black keys compute different sets of fitting melody notes. Press C# for "happy, bright", D# for "sad, melancholic, serious", F# for "tension, floating", G# for "spooky, dark".
- Now play on the white keys of your keyboard. It's a good idea to trigger at least three different notes to make sure that the listener can identify the emotion that you chose.
- The middle C (marked with a small bar on the keyboard display) will trigger a note close to the chosen reference octave. You can change that octave with the octave selector.

Please note: Pressing a black key won't play any note. It only computes the set of notes that you can then play on the white keys.

<span id="page-7-0"></span>Tip: You can also press the same black key a second time to compute a different set of notes with the same emotional quality. It depends on the scale if this is possible, but all the standard Western scales will work.

## **Operation Mode: Piano Player**

The "Piano Player" is another mood based operation mode. Choose a playing style that you want to simulate and then press certain trigger notes to create a melody. Depending on the playing style, MelodicFlow will calculate melodic output notes that are arranged in a specific way.

This is how it works:

- Pick a standard Western scale like Major, Minor, Phrygian, etc. The scale needs to contain at least seven notes. "Short" scales like Major Pentatonic etc. don't contain enough notes to calculate melodic options for all emotions properly. MelodicFlow will display a warning if you pick a scale that is not a good fit.
- All you have to do now is switch back and forth between two related trigger notes. For example, go back and forth between D and E to create a happy atmosphere.
- The following trigger notes belong together:  $D + E \rightarrow$  "happy, bright".  $F + G \rightarrow$ "sad, melancholic, serious".  $A + B \rightarrow$  "tension, floating".  $C# + D# \rightarrow$  "spooky, dark".
- When you press a trigger note a second time, MelodicFlow will play back the same output note again.
- The C will always play back the root note of the scale.
- The A# triggers a note that is usually considered a "stable" note on the selected scale and that is close to the last generated output note. Typically, the A# is pressed when a note is to be played at the current position that sounds "stable" and works well as a melodic focus.
- <span id="page-8-0"></span>You can switch between octaves by simply playing a different octave on your keyboard.

# **Operation Mode: Advanced**

The Advanced mode is more complicated than the other modes. But it has a strong advantage: As soon as you master it, you can harmonize your melodies to existing chord progressions.

In principle, it works like this: You play your chord progression on the lower octaves of the keyboard. Then you play on the white notes of the higher octaves. MelodicFlow will harmonize these "trigger notes" to your chord progression then.

**Example files:** Please take a look at the MIDI files in the installation package. There is a folder called "midi-examples". Drag the MIDI file "xx\_mixed\_technique.mid" on the MelodicFlow track and set the operation mode of the current page to "Advanced". Then play back the clip and your DAW should play back a melody then.

This is how the mode works:

The Advanced mode contains several other sub-modes that automatically bend your melodies to the right notes. MelodicFlow analyzes the chords that you provide and then creates a selection of fitting notes for you.

You only need to play on the white notes on the right side of your keyboard (yellow area). Concentrate on the melodic rhythm and MelodicFlow will sort out the rest for you.

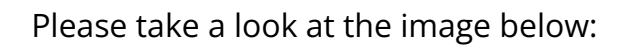

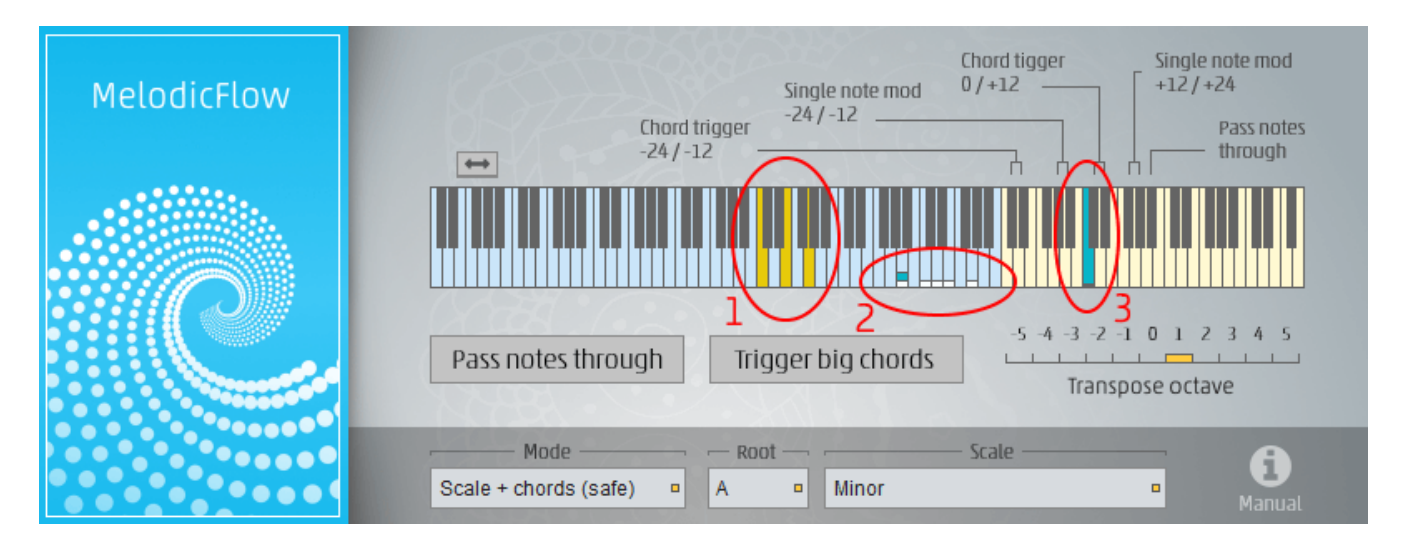

The yellow notes in the **red circle "1"** are routed from your keyboard to MelodicFlow. MelodicFlow uses these chord notes as its base input to calculate possible output notes. You cannot hear these notes, as they are only used internally (except when you turn on "Pass notes through").

The possible output notes can be seen in the **red circle "2"**. They are shown as small white boxes on top of the keys. In this example, they are built from a mix of safe scale notes and chord notes, as the [operation mode](#page-10-0) is set to "Scale + chords (safe)" (bottom left box).

If you play on the white notes of the yellow area, MelodicFlow will map your input to the calculated output notes now. The **C** in the **red circle "3"** will always play back the first white box, the D will trigger the second box, and so on. You can use the white notes below the "root C" as well.

<span id="page-10-0"></span>This is all you need to know to get started with the "Advanced" mode. There are also special black keys that trigger chords or transpose notes. Please take a look at the rest of this manual to learn more.

### **The different Advanced sub-modes: "Chords", "Scale",...**

The Advanced mode contains several sub-modes that influence how the possible output notes are calculated. As mentioned in the introduction, the possible output notes are represented as small white boxes on the keys.

The following sub-modes can be used:

**Chords:** Only the chord notes that are played on the left side of the keyboard are used to calculate the output notes.

Useful for arpeggios, basslines, and simple background melodies.

**Chords + scale:** The output notes are calculated from all the notes of the current chord and the notes of the chosen scale. The first white box will always start on the first chord note.

Useful for melodies that concentrate on the bass note of the current chord and need to be more complex than simple arpeggios.

**Scale:** Only the notes of the chosen scale will be used, the chord notes are ignored.

Useful for lead melodies.

**Scale + chords:** The output notes are calculated from all the notes of the current chord and the notes of the chosen scale. The first white box will always start on the root note of the scale.

Useful for lead melodies.

**Chords + scale (safe):** The output notes are calculated from the notes of the current chord and the notes of the chosen scale. The chord notes and the root note of the scale are used in all cases. The rest of the scale notes are only used if they are at least two semitones away from other notes. This makes sure that only "harmonic" notes are available as possible output notes. The first white box will always start on the first chord note.

Useful for harmonic melodies that concentrate on the bass note of the current chord.

- **Scale + chords (safe):** The output notes are calculated from the notes of the current chord and the notes of the chosen scale. The chord notes and the root note of the scale are used in all cases. The rest of the scale notes are only used if they are at least two semitones away from other notes. This makes sure that only "harmonic" notes are available as possible output notes. The first white box will always start on the root note of the scale. Useful for harmonic, catchy lead melodies.
- **Scale from chord bass:** The output notes are calculated from the first note of the current chord and the notes of the chosen scale. The first white box will

always start on the first chord note.

Useful for basslines that concentrate on the bass note of the chord, but need to walk up or down the scale from time to time.

### **Transposing single notes**

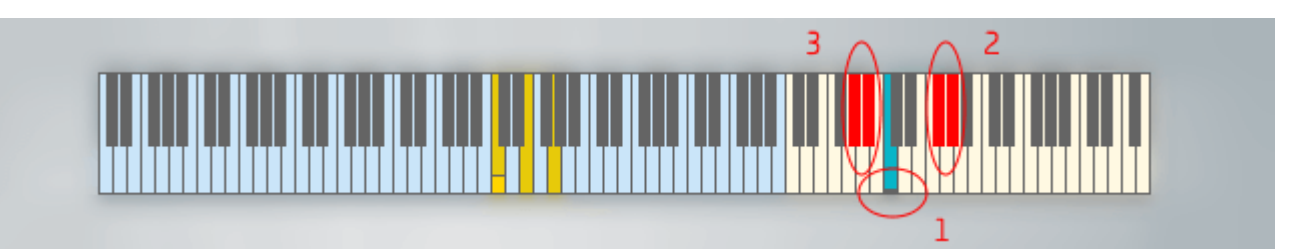

Hold down the **F#** in the red circle 2, then press a white note (e.g. the one in circle 1). The resulting note is played back one octave higher than usual now. The **G#** pitches the note up by two octaves. The **G#** and the **A#** in the red circle 3 work the same way, but they pitch the note down by an octave (A#) or two (G#). Use these "single note mod" switches to play melodies and basslines on different octaves.

**Example file:** 02\_octave\_bassline.mid (inside the "midi-examples" folder of the MelodicFlow package)

#### **Transposing all notes**

Use the **Transpose octave** section of the user interface to transpose the output notes by a certain amount. This way you can re-use the same chords for both basslines and higher instruments.

### **Playing chords**

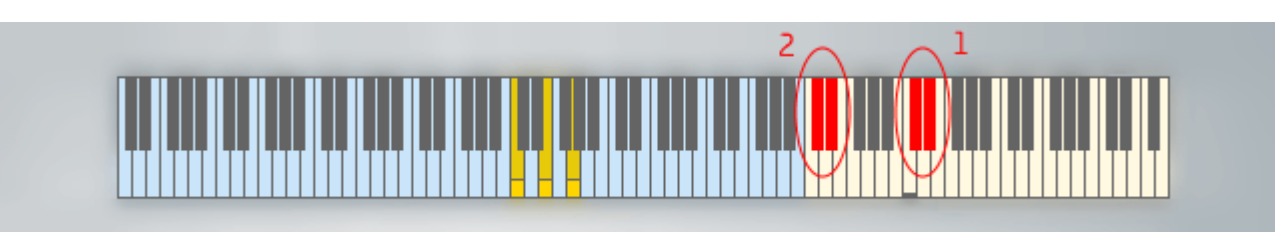

Press the **C#** in the red circle 1 to trigger all notes of the current chord. The **D#** triggers the same notes, but one octave higher. The **C#** and the **D#** in the red circle 2 pitch the notes down by one octave / two octaves.

**Example file:** 03\_chords.mid (inside the "midi-examples" folder of the MelodicFlow package)

Activate **Trigger big chords** in the user interface if you want to strengthen the first note of the current chord (bass note). Now the bass note will be played back one octave below the original bass note as well. This is very nice for big pad sounds etc.

#### **Pass notes through**

Sometimes it is desirable to play back the notes as soon as you hold them down in the blue octave range.

**Scenario 1:** Click on **Pass notes through** in the user interface. Now all notes will be played back as soon as you hold them down. Perfect if you want to work on your chord progression and listen to your notes directly.

**Scenario 2:** Hold down the **A#** that is marked as "Pass notes through" in the user interface. Now all notes will be played back directly, too. But this time the **Transpose octave** mod is applied as well. This option is interesting if you want to create melodic patterns that react to chord changes instantly.

**Example file:** 04 pass through.mid (inside the "midi-examples" folder of the MelodicFlow package)

### **Expanding the yellow playing area**

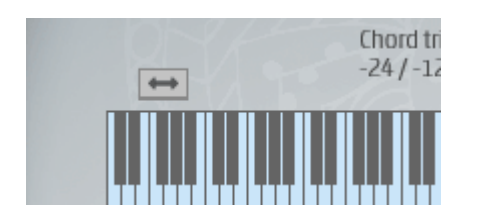

<span id="page-17-0"></span>Click on the small arrow button to expand the yellow playing area to the left. This is useful if you need to play melodies that go way below the main octave notes.

# **Using the MIDI output recorder**

MelodicFlow can automatically record the output notes for you. You can drag and drop the resulting MIDI file to a track of your DAW and then edit it as you like.

The recorder works like this:

- Press play in your DAW. This is important! Only if your DAW is running, MelodicFlow will record the output notes for you.
- A recording area will appear in the upper right corner of MelodicFlow. While the DAW is running, a "[Recording]" text is displayed.
- Now stop your DAW. The recording area displays the text "MIDI" now.
- Drag and drop the "MIDI" field to your DAW (or to the Explorer (Windows) / Finder (macOS), if you want to save the file to your file system).

<span id="page-18-0"></span>You can repeat this process as many times as you like. MelodicFlow will always clear the previously recorded material and start with a fresh recording.

### **Switching between pages**

You can switch between pages using one of three ways:

- A) Click on the page buttons.
- B) Use the parameter automation of your DAW.
- <span id="page-19-0"></span>C) Press the lowest notes of your MIDI keyboard: lowest C -> page 1, lowest C# -> page 2, lowest D -> page 3, lowest D# -> page 4, and so on.

# **Working with a "chord master track"**

There is an **advanced way** to work with MelodicFlow that will require some initial setup efforts. It is only useful if you use the "Advanced" operation mode a lot. But the rewards are high: You will be able to create new tracks faster and better by recycling melodic rhythms and ideas again and again. Very useful for common basslines, arpeggios, chord rhythms, etc.

<span id="page-20-0"></span>[Read more about it here: https://feelyoursound.com/chord-master-track/](https://feelyoursound.com/chord-master-track/) (https://feelyoursound.com/chord-master-track/)

# **Audio Unit (AU) version / Logic support**

<span id="page-21-0"></span>The Audio Unit (AU) version "MelodicFlow.component" is only recommended for Logic Pro X on macOS. If you work with a different DAW, you should use the VST version instead (most DAWs don't support MIDI-AUs at all).

# **Tips and tricks: An easy way to find nice chords**

There is a simple way to come up with new chord progressions for your song. And it works nicely in combination with MelodicFlow.

[Sundog Song Studio \(http://feelyoursound.com/sundog/\)](http://feelyoursound.com/sundog/) is a standalone software for Windows and macOS that helps you to create harmonic songs from scratch. It contains a powerful chords page where you can click through popular chords for each scale. As soon as you are ready with your chord progression you can drag and drop it to your DAW as a standard MIDI file.